## メール振り分け方法

- 1.AL-MAIL を起動(起動している場合は省略)しま 5.振り分けの条件の指定 す。
- 2. 振り分け先フォルダ作成。

「フォルダ」の中の「新規フォルダ」をクリック

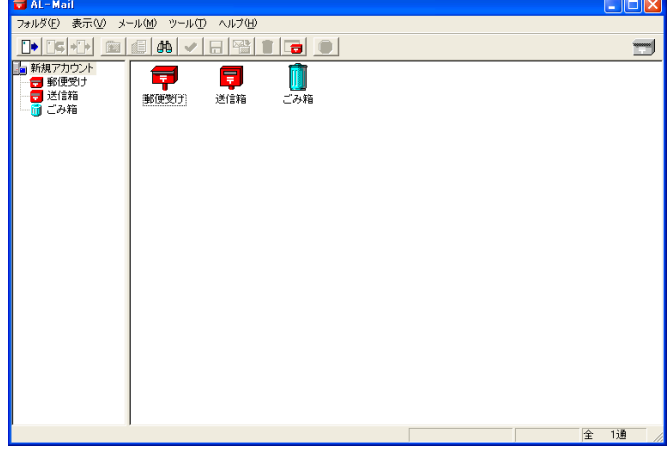

3.フォルダ名を入力します。

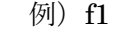

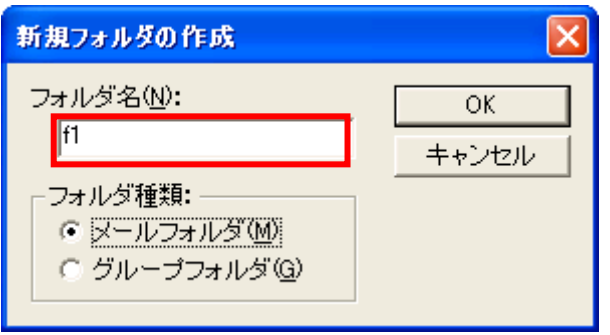

4.振り分け登録

「ツール」の中の「オプション」をクリック

 「振り分け」タブをクリックし「新規」をクリック します。

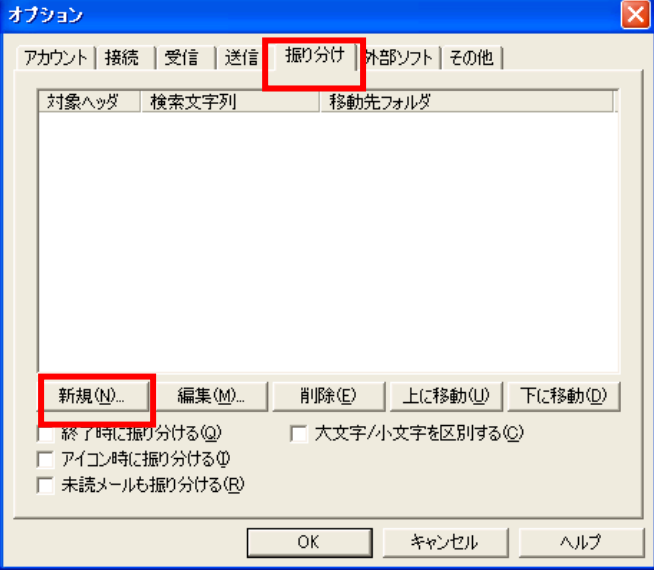

以下のように指定し、指定後「OK」をクリック

- 例) ・対象ヘッダ :Subject
	- ・検索文字 :講習会
		- ・移動先フォルダ :f1

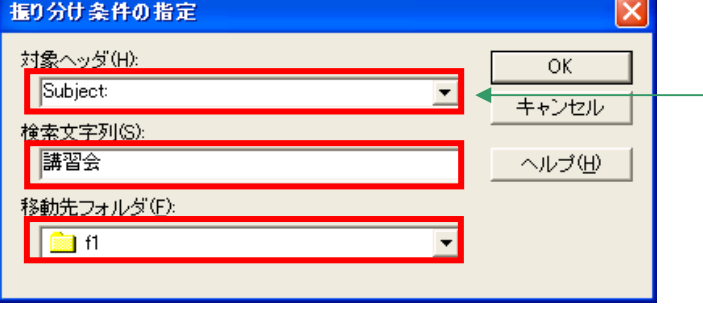

振り分け条件が登録されていることを確認します。 振り分けを行うアクションを指定します。

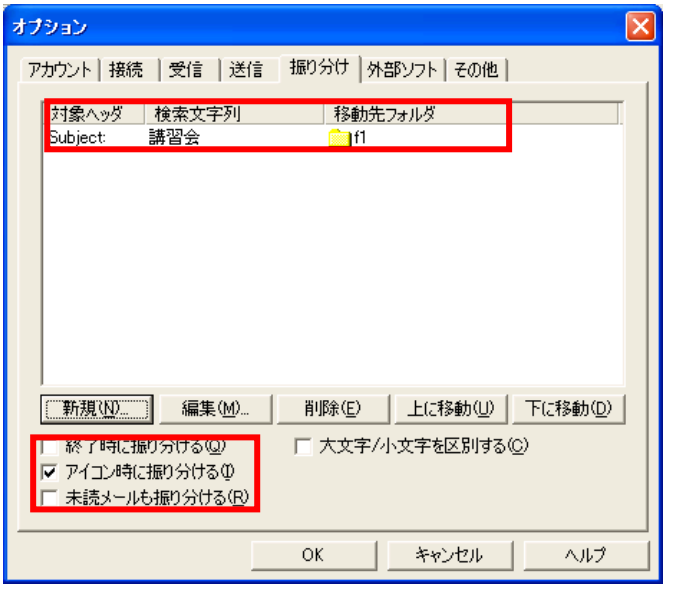

6.振り分け動作の確認。 最小化ボタン をクリックし、新規で作成した フォルダへ移動していることを確認します。

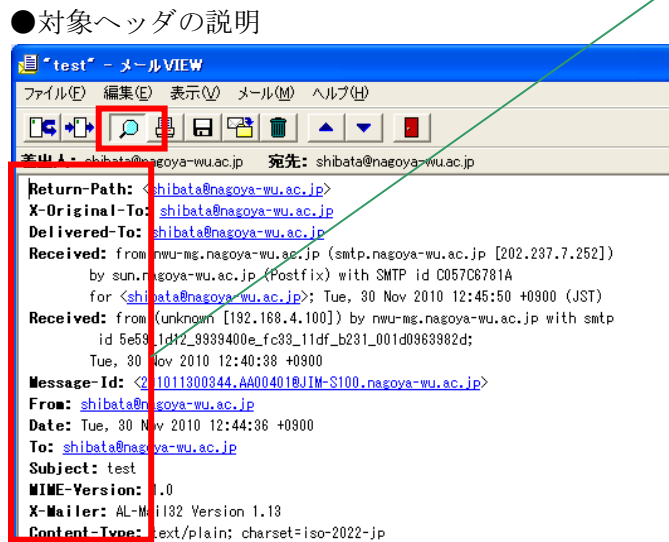